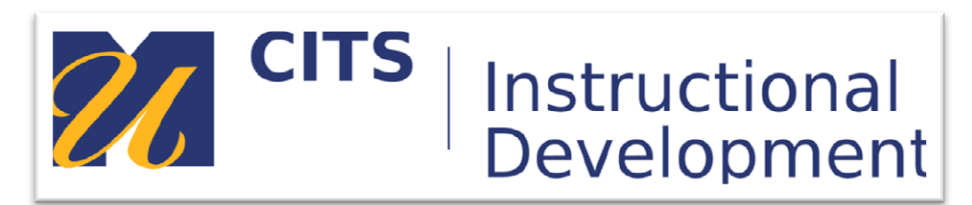

## **Adding a Learning Module**

## **Introduction**

A **Learning Module** is a book-like collection of Content Items and Files focused on a specific subject that students can navigate through at their own pace. For example, a **Learning Module** about establishing a course menu can include lecture notes, links to websites with pictures of specified Tools all in one unit of instruction. Instructors can create a structured path for progressing through the items. The path can be set so that students must view content sequentially, or set to permit users to view the content in any order.

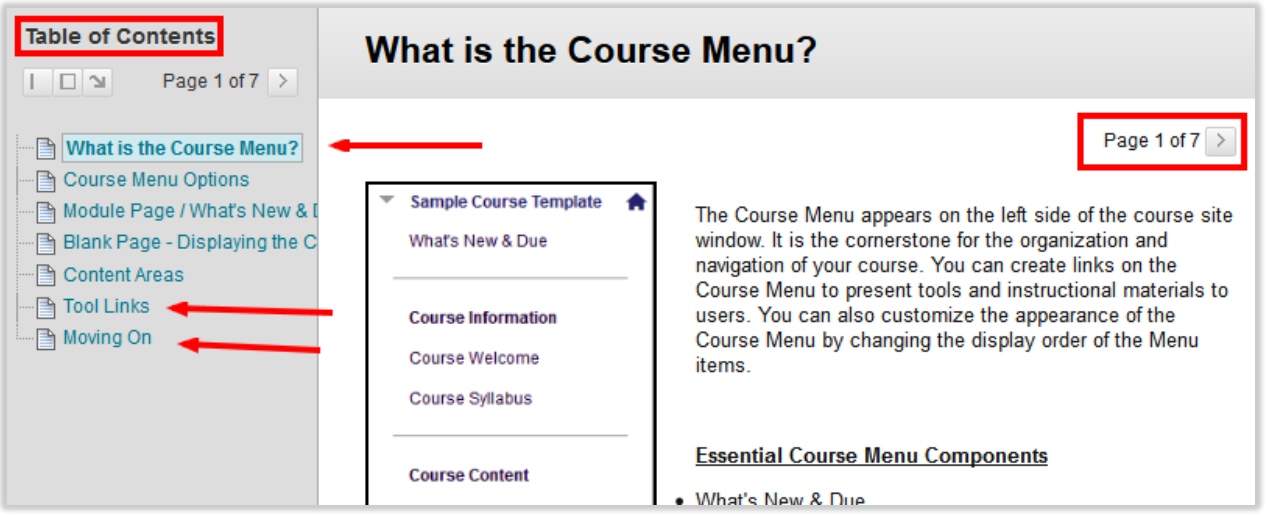

The path is displayed in a Table of Contents which can be used by students to navigate through the **Learning Module**. Content within a **Learning Module** is added and managed just like content in a Content Folder. However, the **Learning Module** is a shell into which other content, such as files, tools, and assessments are added and housed in a successive order arranged by the instructor. Below is an example of a **Learning Module** complete with individual topics of instruction, tools links to assignments, videos, .pdf document files, article links, and notation from the instructor. See the example below:

**Step 1:** Click, **Build Content** in the left-hand corner of your course space then click, **Learning Module**.

**Step 2:** Name the Learning Module to reflect the topic, chapter, or lesson of instruction to be covered.

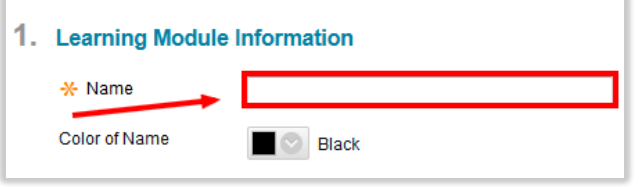

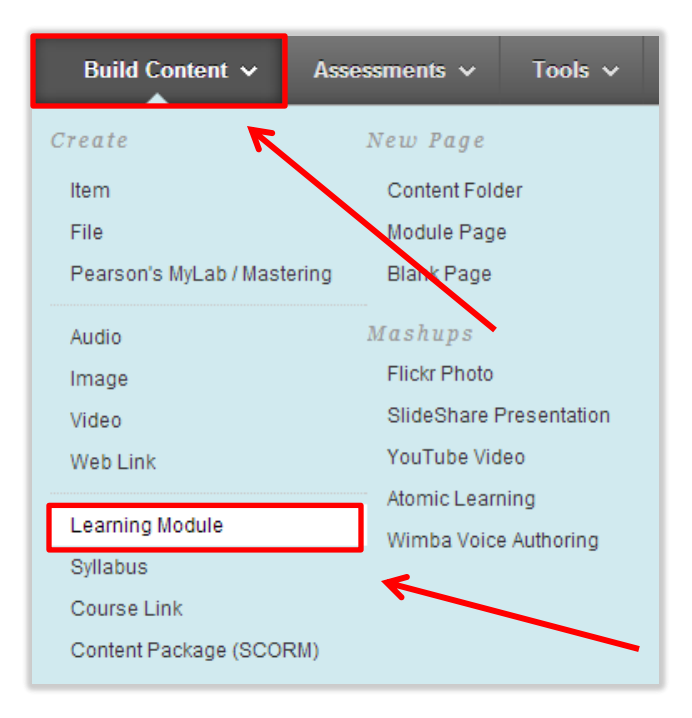

## 2. Learning Module Options

Select Yes to force users to progress thro Item. Users are unable to advance to a po

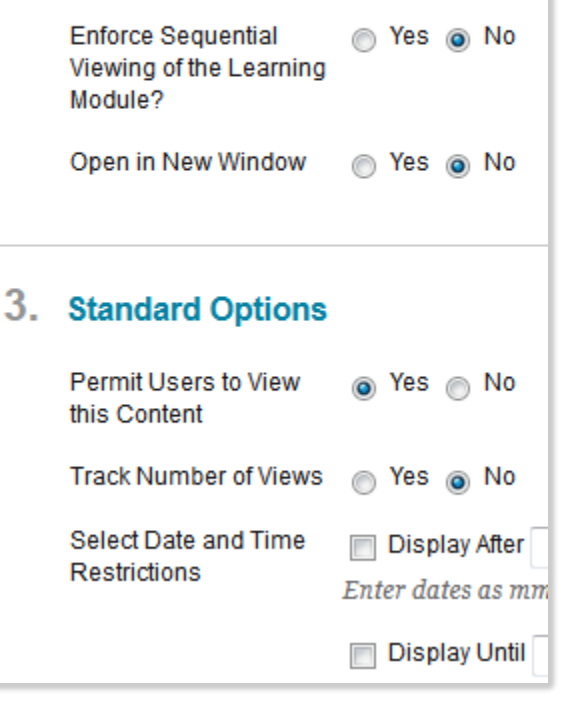

**Step 3:** Include a brief description for the content to be covered within the text editor box. Including the dates of the time frame for which the material will be covered is also recommended.

**Step 4:** Selecting options:

- a. Selecting Yes to Permit Users to View this Content allows students to see this page.
- b. Select Yes to Track Number of Views if you would like to see how many views this page receives.
- c. For Enter Date and Time Restrictions, you can set the blank page to display on a specific date and time and to stop displaying on a specific date and time. Display restrictions do not affect blank page availability, only when it appears.

**Step 5:** To enable the Table of Contents within your Learning Module for students, be sure to click, **Yes** under Section 4.

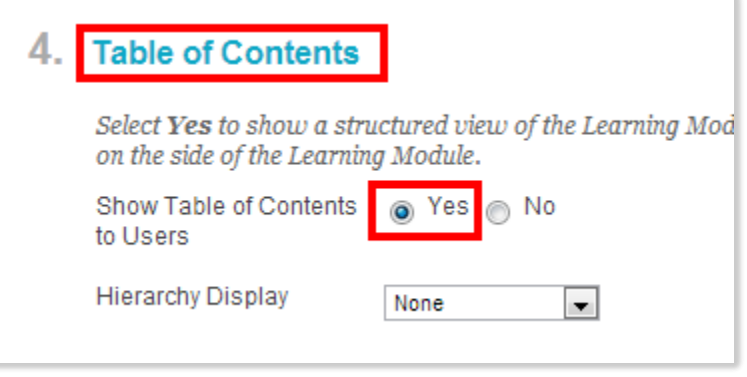

**Step 6:** Click **Submit**.

**Step 7:** Begin adding content to the Learning Module by clicking **Build Content.**

## **Conclusion**

We hope this guide was helpful.

For additional information or support contact the Instructional Development team by phone at 508-999- 8501 or by email at myCoursesHelp@umassd.edu.